## **Ștergere adresă de email pe Smartermail**

- 1. În browser (vă recomandăm să utilizați Google Chrome sau Mozilla Firefox), în bara de adresă se scrie http://webmail.**domeniul-dvs.ro**  (înlocuiți **domeniul-dvs.ro** cu numele domeniului dumneavoastră, care apare în adresa de email după simbolul @) sau pe [https://smartermail.fidushost.ro](https://smartermail.fidushost.roâ/)
- 2. Completați câmpurile de pe pagina de autentificare cu **adresa de email** care are drepturi de administrator pe domeniul dvs. și **parola** aferentă.
- 3. Apăsați pe **Domain Settings** în bara de meniu de sus, intrați în secțiunea **Accounts** din meniul din partea stângă și **bifați** adresa de email pe care doriți să o ștergeți, după care apăsați pe butonul **Delete**, ca în imaginea de mai jos:

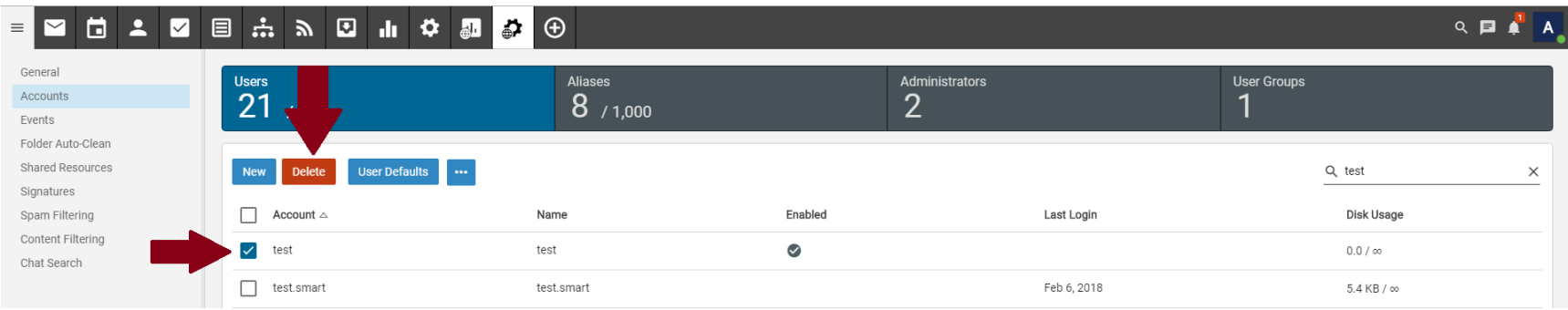

4. În fereastra pop-up care se deschide, apăsați pe **Delete** pentru a confirma ștergerea utilizatorului.

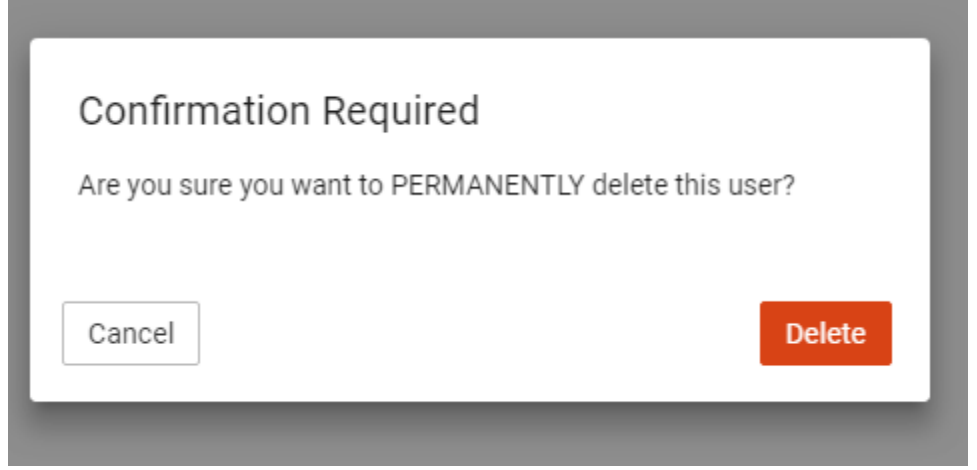